# **ABAQUS**

# **Licensing**

Abaqus is licensed software which you must configure to use the correct license server before you can use it. Previously it was possible to configure Abaqus to use either "FLEXLM" or "DSLS" for licensing, but now only the DSLS method is available. If you were previously using the FLEXLM method, you must change your configuration to use DSLS.

# **DSLS**

Create a file called *custom v6.env* in your home directory with the contents:

```
license_server_type = DSLS
dsls_license_config = "DSLicSrv.txt"
```
and another file called DSLicSrv.txt with the contents:

193.136.28.43:4085

You can now test that the configuration works by running the following commands:

```
$ module load abaqus
$ export DSLS_CONFIG=/homes/<username>/DSLicSrv.txt
$ abaqus licensing dslsstat
```
which should show a table of the entitlements. These are reported as a list of three-letter acronyms, whose meaning is explained on [this page.](http://www.3ds.com/terms/product-portfolio/simulia-abaqus-unified-fea/)

## **Number of licenses**

There are a limit number of licenses available. If you submit a job which needs more licenses than are available in total, then Abaqus will quit when the job starts running. If your Abaqus job requires more licenses than are free when the job starts (perhaps because another job is using some licenses) then Abaqus will wait for those licenses to be free.

To prevent Abaqus from waiting, you can add the following line to your custom v6.env file:

lmlicensequeuing = OFF

To limit the time Abaqus waits for licenses to 10 minutes, add the following line to your custom\_v6.env file:

 $lmhanglimit = 10$ 

#### **Running Abaqus**

After you have configured the licensing, you can load the Abaqus program via the module command, and then run it:

\$ module load abaqus \$ abaqus job=Frame interactive

You can drive Abaqus by creating a job file (Frame in the above example) through the Abaqus CAE GUI. See the Abaqus/CAE User Guide for more information

× **If you don't specify** interactive mode **you may see errors like:** Abaqus Error: \$PBS\_NODEFILE improperly defined.

### **Parallel Jobs**

To see how to configure ABAQUS to use multiple cores on the same node, please refer to the knowledge base article [QA00000009316e](https://kb.dsxclient.3ds.com/mashup-ui/page/resultqa?id=QA00000009316e).

To use multiple nodes, see article [QA00000009316e](https://kb.dsxclient.3ds.com/mashup-ui/page/resultqa?id=QA00000009316e) and [QA00000008994e](https://kb.dsxclient.3ds.com/mashup-ui/page/resultqa?id=QA00000008994e).

The [Abaqus Installation and Licensing Guide](http://media.3ds.com/support/simulia/public/v612/installation_and_licensing_guides/books/sgb/default.htm?startat=ch04s01.html#sgb-chp-env-parallel) provides guidance on some of the settings you can use to configure parallelization, whilst the [Analysis User's Guide](http://media.3ds.com/support/documentation/product/V6R2013/en/English/DSDoc.htm) provides [detailed information](http://media.3ds.com/support/documentation/product/V6R2013/en/English/MpeUsbHtml/pt01ch03s05.htm) about parallel jobs.

Don't forget that to request the right number of cores/nodes when submitting your job. See how to do this in the [resources page.](https://grid.fe.up.pt/dokuwiki/doku.php?id=documentation:resources)

### **ABAQUS CAE**

The GUI for Abaqus CAE on some platforms can be unusable, with the menus, sidebars and topbar almost hidden. This can be fixed by setting the environment variable XLIB\_SKIP\_ARGB\_VISUALS when running ABAQUS CAE. For example:

```
$ export XLIB_SKIP ARGB VISUALS=1
$ module load abaqus
$ abaqus cae
```
From: <https://grid.fe.up.pt/dokuwiki/> - **GRID FEUP**

Permanent link: **<https://grid.fe.up.pt/dokuwiki/doku.php?id=documentation:software:abaqus>**

Last update: **2020/05/21 09:27**

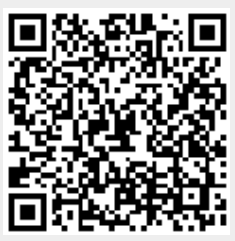